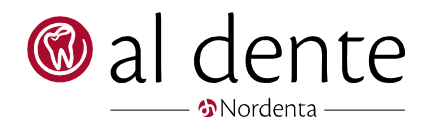

# **Bogføring af sygesikringsafregning**

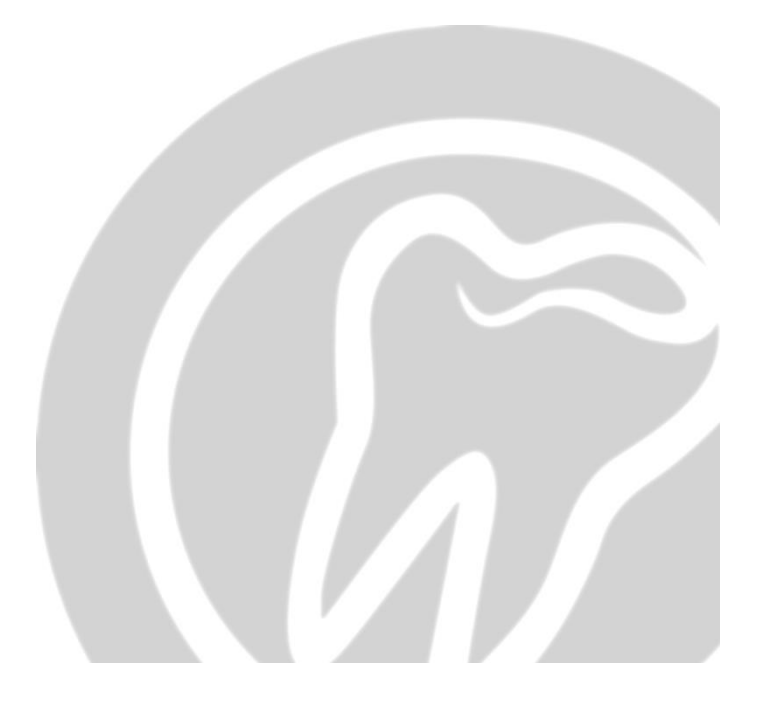

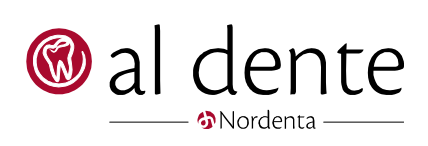

# **Indhold**

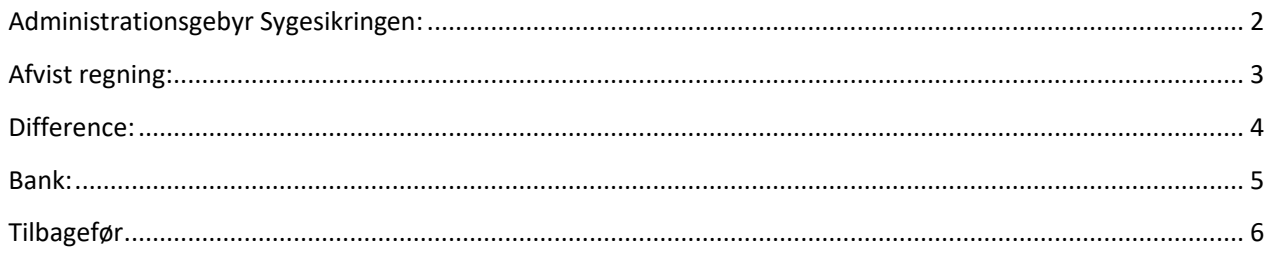

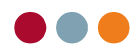

Når man har foretaget en månedsafregning i al dente, kommer det tilgodehavende til at stå i "**Åbne poster**" på Regionen i "**Stamdata" – "Debitorer"**. Vi har udarbejdet en vejledning til, hvordan man bogfører indbetalingen fra sygesikringen, så man er sikker på, at få alt bogført, og at det dermed stemmer. Princippet er, at man først

den konto der **skal posteres** på

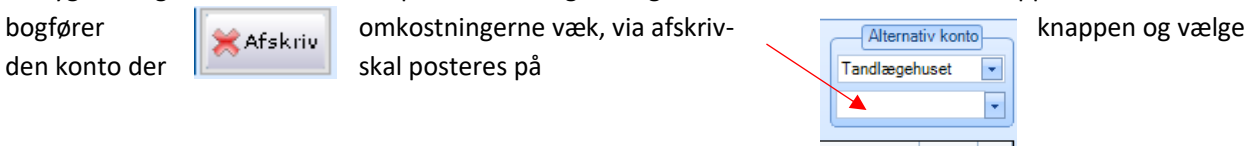

Til sidst har man så det beløb, der er gået i banken. Ved at banken bogføres, som det sidste, er man sikker på, at alle omkostninger er korrekt bogført.

Hent først sygesikringsafregningen på **[www.sundhed.dk](http://www.sundhed.dk/)**

### Derefter gå i **Økonomi – Debitorer – Åbne poster**

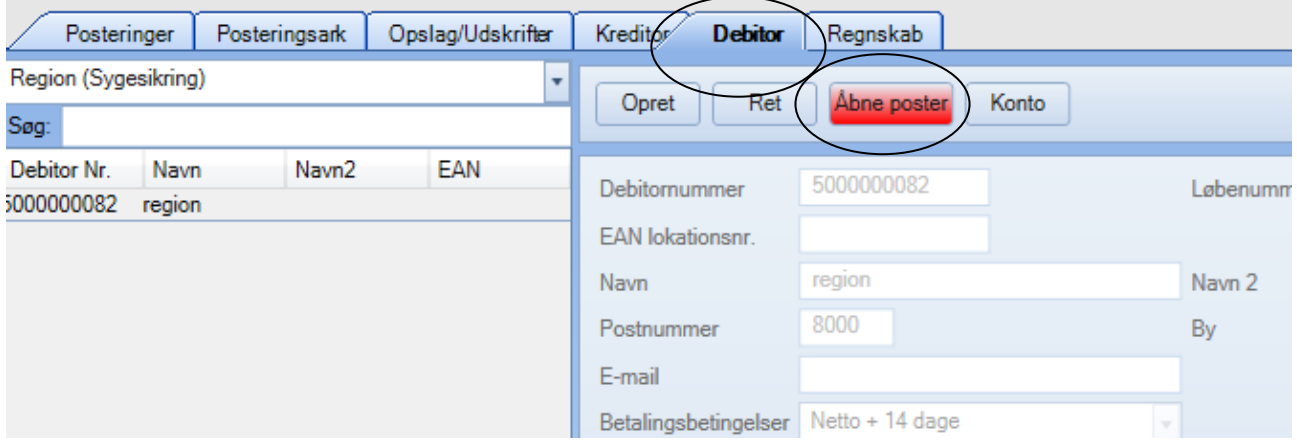

På de følgende sider beskrives hvordan man bogfører følgende:

- Administrationsgebyr sygesikringen. Også kaldet Fondsbidrag, Tryghedsordninger m.m.
- Afviste regninger
- Difference
- Banken
- Tilbageføring af forkert bogføring

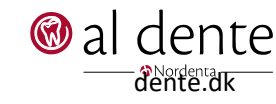

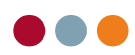

## <span id="page-3-0"></span>Administrationsgebyr Sygesikringen:

Klik på "**Åbne poster**". Hvis der er flere behandlere, så klik på **+** ud for den regning det drejer sig om. Regningen folder sig ud, så man kan se, hvor meget der er bogført på hver enkelt behandler.

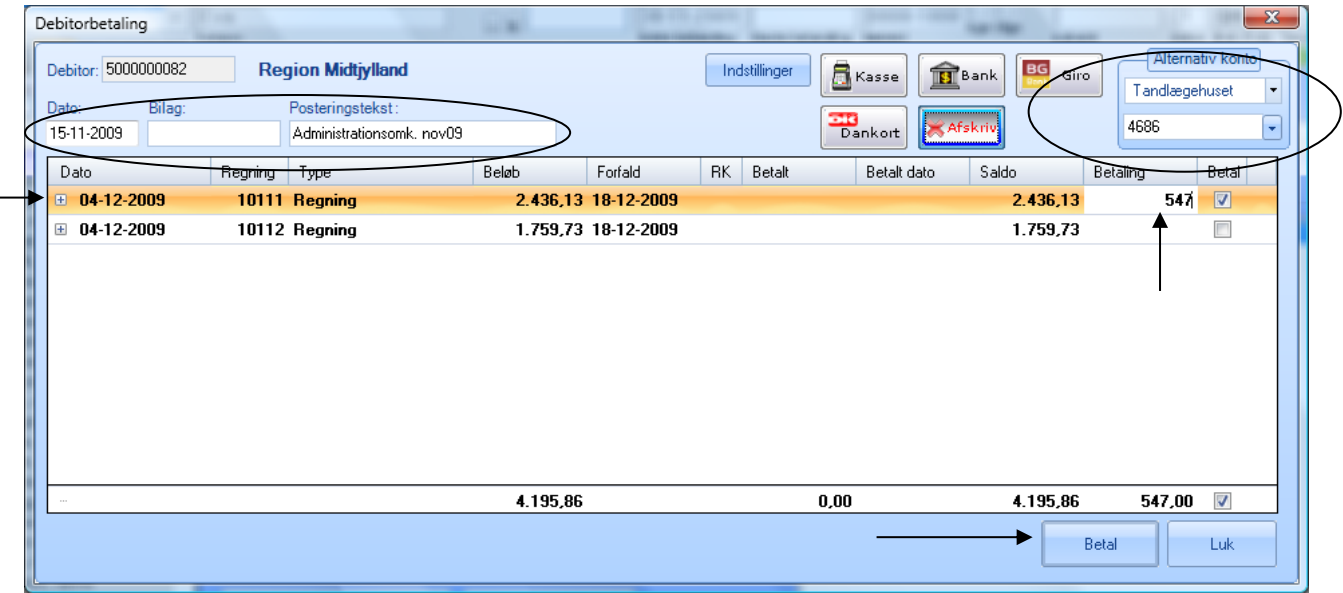

Først skal vi have administrationsgebyret bogført på den rigtige konto. Det er forskelligt hvad dette gebyr kaldes, og forskelligt, hvad kontoen hedder i kontoplanen. I eksemplet her, har vi kun én konto til alle disse udgifter -den hedder "Fondsbidrag". Vi lægger beløbene sammen og bogfører dem på én gang. Man kan også bogføre dem enkeltvis på hver sin konto.

### **Det er vigtigt at klikke på + og afskrive på klinikejerens linje**

- Tilret datoen i venstre hjørne til afregningsdatoen, altså den dato pengene er gået i banken.
- Skriv en sigende tekst i feltet "**Posteringstekst**".
- Tryk på knappen **"Afskriv".** I felterne **"Alternativ konto"** vælges regnskabet i øverste felt og kontoen for Administrationsgebyret i nederste felt. Begynd at skrive noget af kontonavnet eller kontonummeret i feltet og den søger automatisk. For fritekstsøgning start med **\***.
- Skriv beløbet i betalingsfeltet ud for regning, eller åben regning i + og skriv beløbet ud for klinikejer.
- Tryk **"Betal"**.
- Vinduet lukkes automatisk. Åben det igen.

<span id="page-3-1"></span>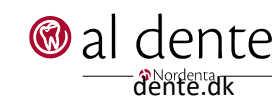

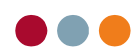

## Afvist regning:

Afviste regninger skal bogføres på kontoen for **"Ej afregnet sygesikring".**

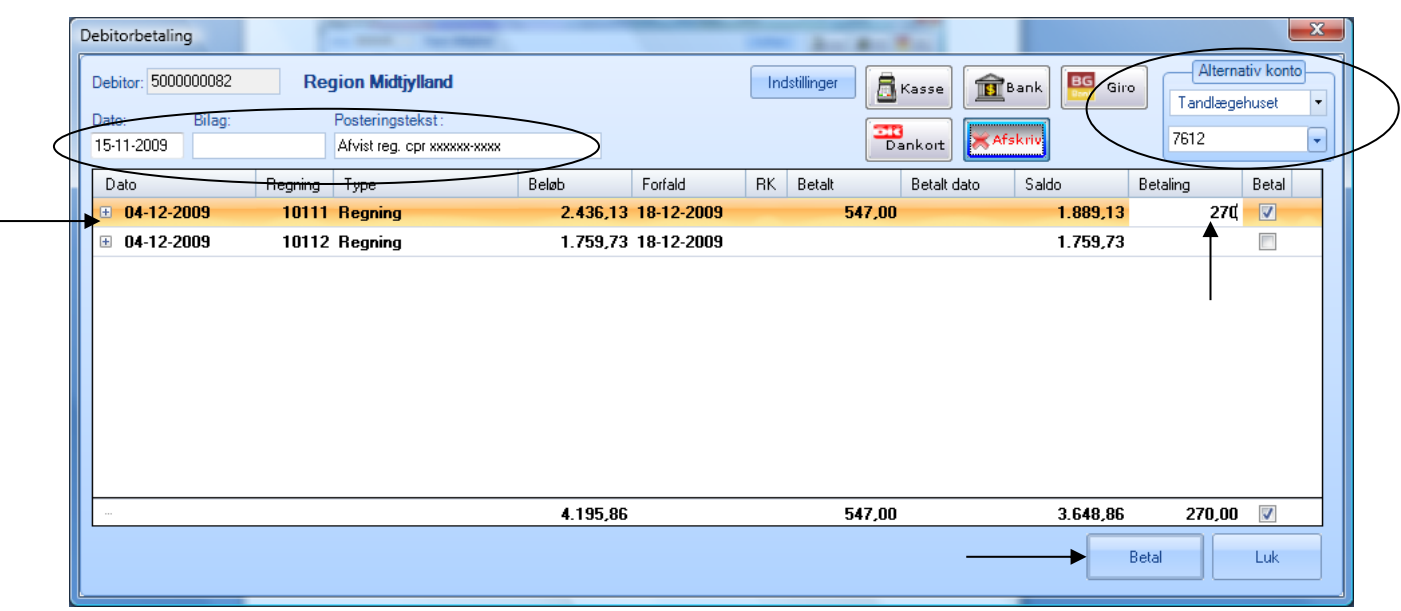

- Tilret datoen i venstre hjørne til afregningsdatoen, altså den dato pengene er gået i banken.
- Skriv en sigende tekst i feltet "**Posteringstekst**".
- Tryk på knappen **"Afskriv"**. I feltet **"Alternativ konto"** skrives kontoen for "**Ej afregnet sygesikring"**.
- Skriv beløbet ud for regningen eller åben regningen i **+** og skriv beløbet i betalingsfeltet ud for den pågældende behandler.
- Tryk **"Betal"**.
- Vinduet lukkes automatisk. Åben det igen.

Husk at tilbageføre regningen på patientens **Patient Konto.**

Klik på det røde x ud for den pågældende regning.

Svar **JA** til at tilbagefør, svar "**JA**", til nedenstående,

da man *ikke* har fået pengene fra sygesikringen.

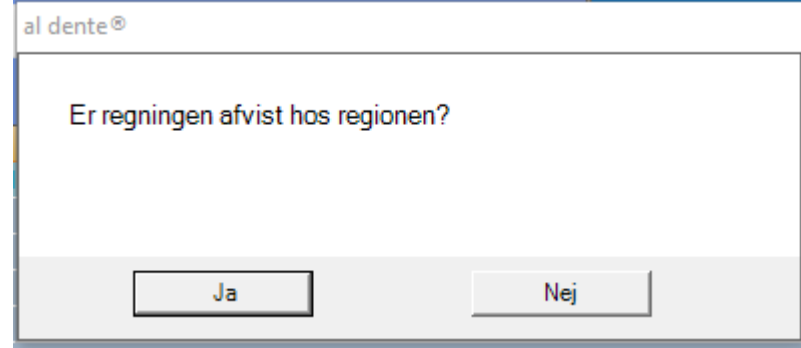

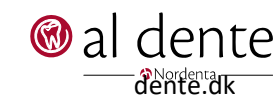

### <span id="page-5-0"></span>Difference:

Skulle der være en difference mellem det, man har fremsendt, og de, der står som **"Yders krav"** på afregningen fra sygesikringen, skal denne difference også bogføres.

Differencen skal bogføres på konto **"Difference Sygesikring"**. *Hvis kontoen ikke findes, kan den oprettes i kontoplanen. Kontoen kan evt. ligge i samme sektion som "Omsætning".*

Differencen kan opstå, hvis man ikke har fået opdateret sine priser til tiden, eller hvis en ydelse står med et forkert beløb.

Differencen kan være både for meget eller for lidt. Hvis man får mere end det, man forlanger, skal der skrives et minus foran, eks. **– 2,5.**

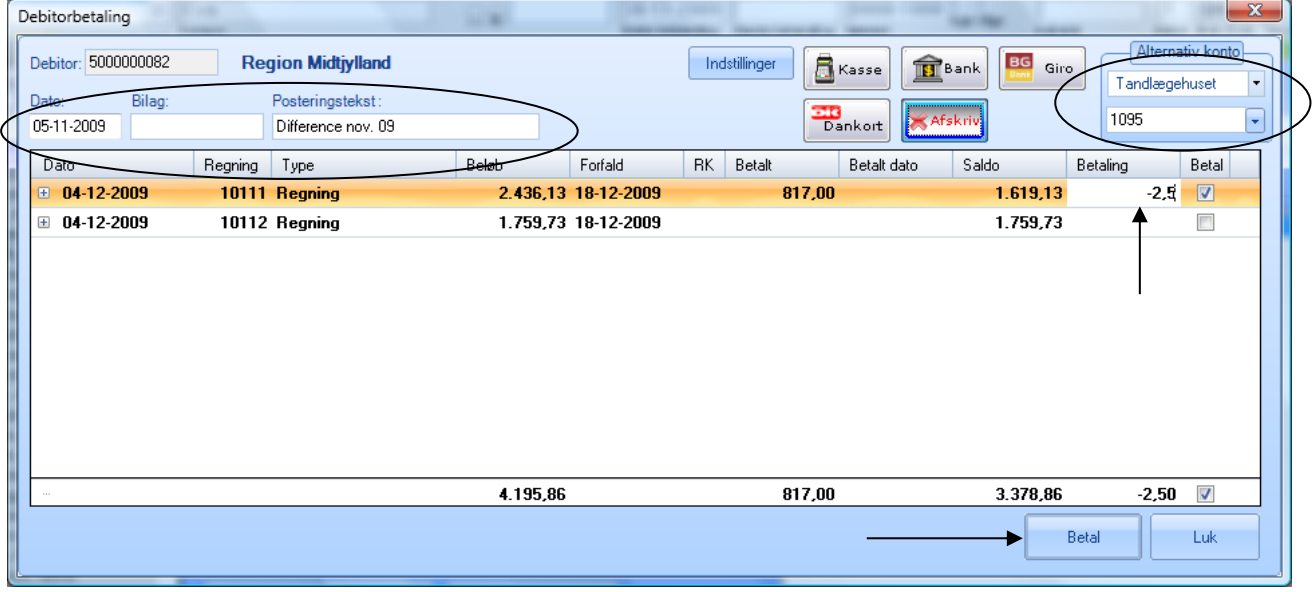

- Tilret datoen i venstre hjørne, til afregningsdatoen, altså den dato pengene er gået i banken.
- Skriv en sigende tekst i feltet "**Posteringstekst**".
- Tryk på knappen **"Afskriv**. I feltet **"Alternativ konto"** skrives kontoen for "**Difference sygesikring"**.
- Tryk **"Betal"**.
- <span id="page-5-1"></span>• Vinduet lukkes automatisk. Åben det igen.

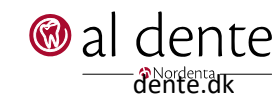

## Bank:

Når alle omkostninger, afviste regninger og differencer er bogført over på de respektive konti, skal resten af beløbet være 100 % lig med det beløb, der er gået i banken.

- Tilret datoen i venstre hjørne til afregningsdatoen, altså den dato pengene er gået i banken.
- Skriv en sigende tekst i feltet "**Posteringstekst**".
- Klik på **"Bank"** eller **"Giro".** *Hvor går pengene ind? Bank/Giro.*
- Sæt flueben i feltet "Betal" ud for regningen.
- Tjek at beløbet stemmer 100% med det, der ER gået i Bank/Giro.
- *Hvis beløbet ikke stemmer, har man lavet en fejl. Denne fejl kan findes i "Konto" Se punktet "Tilbagefør" herunder.*
- Tryk **"Betal"** hvis beløbet stemmer.

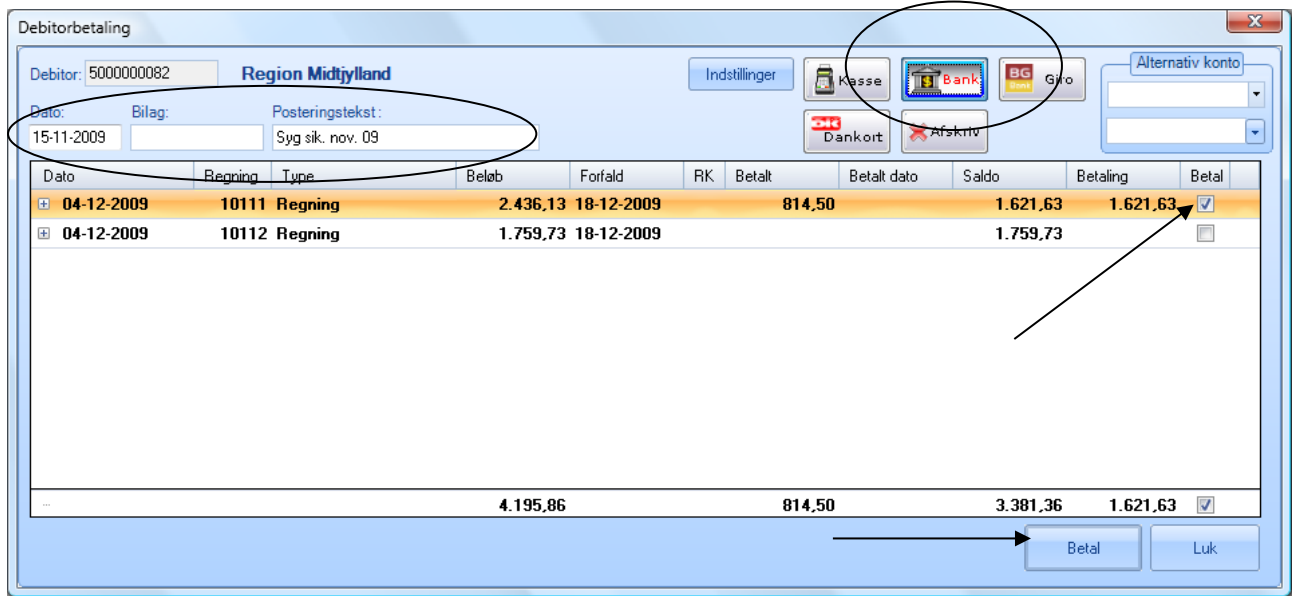

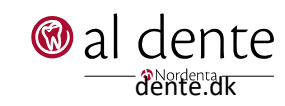

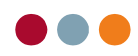

### <span id="page-7-0"></span>Tilbagefør

Skulle man komme til at bogføre noget forkert, kan det tilbageføres fra **"Konto".**

Klik på det røde **X** ud for den "forkerte" postering og denne bliver tilbageført til "Åbne Poster", hvor den kan bogføres på ny. Herefter skal beløbet stemme med det, der er gået i bank/giro.

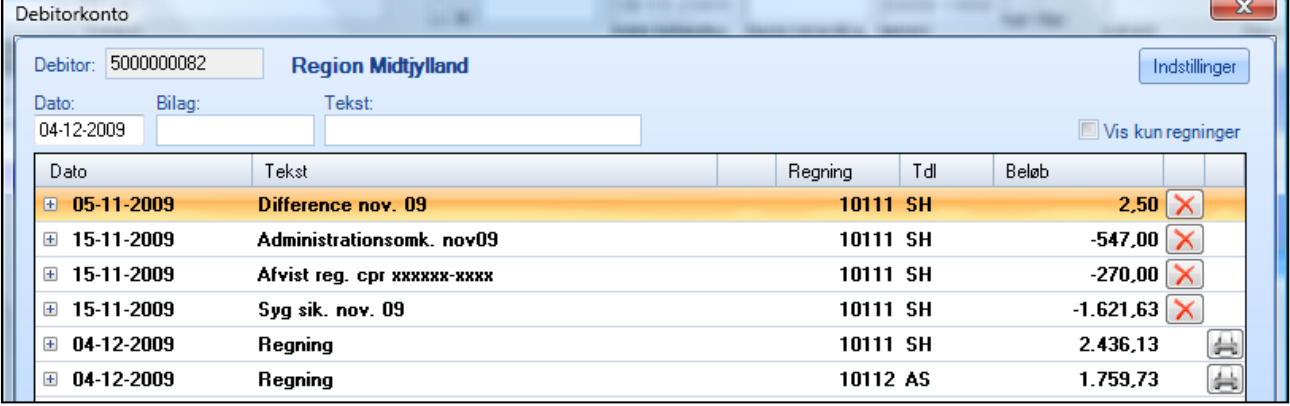

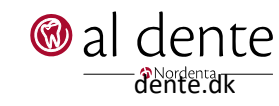